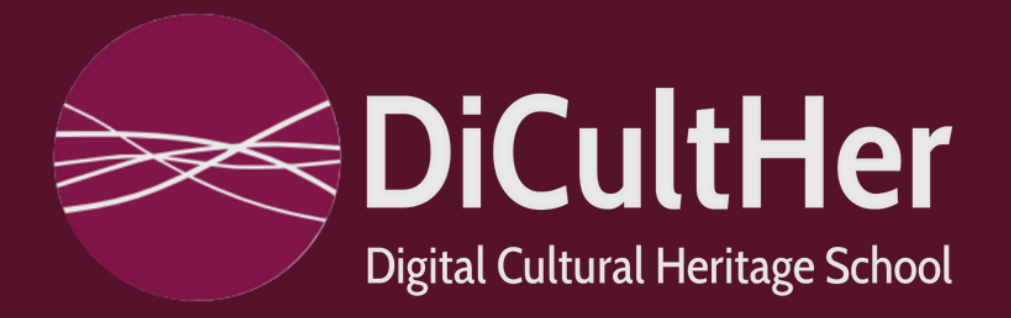

# **MANUALE D'ISCRIZIONE ALLA PIATTAFORMA DI LUTINX.COM**

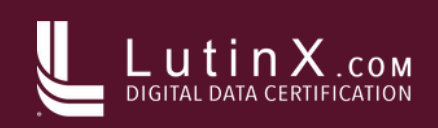

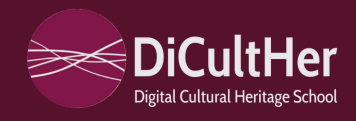

## **Step 1:**

#### Per iniziare, clicca sul seguente *LINK* per raggiungere la pagina di registrazione su **LutinX.com**

#### *[https://goto.lutinx.com/login/check\\_user\\_type](https://goto.lutinx.com/login/check_user_type)*

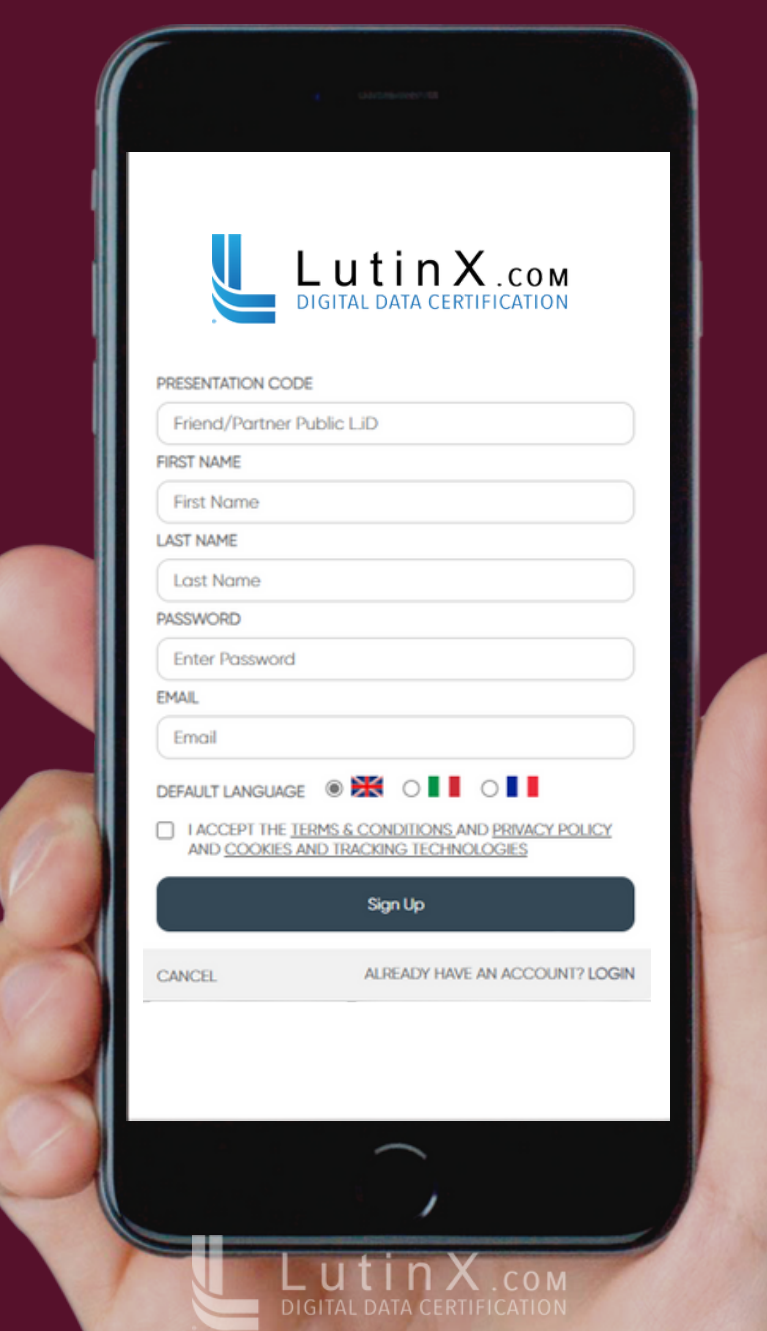

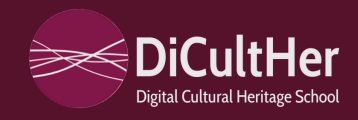

## **Step 2:**

#### Come prima cosa, è necessario inserire il nostro

#### *CODICE DI PRESENTAZIONE***: 958 251**

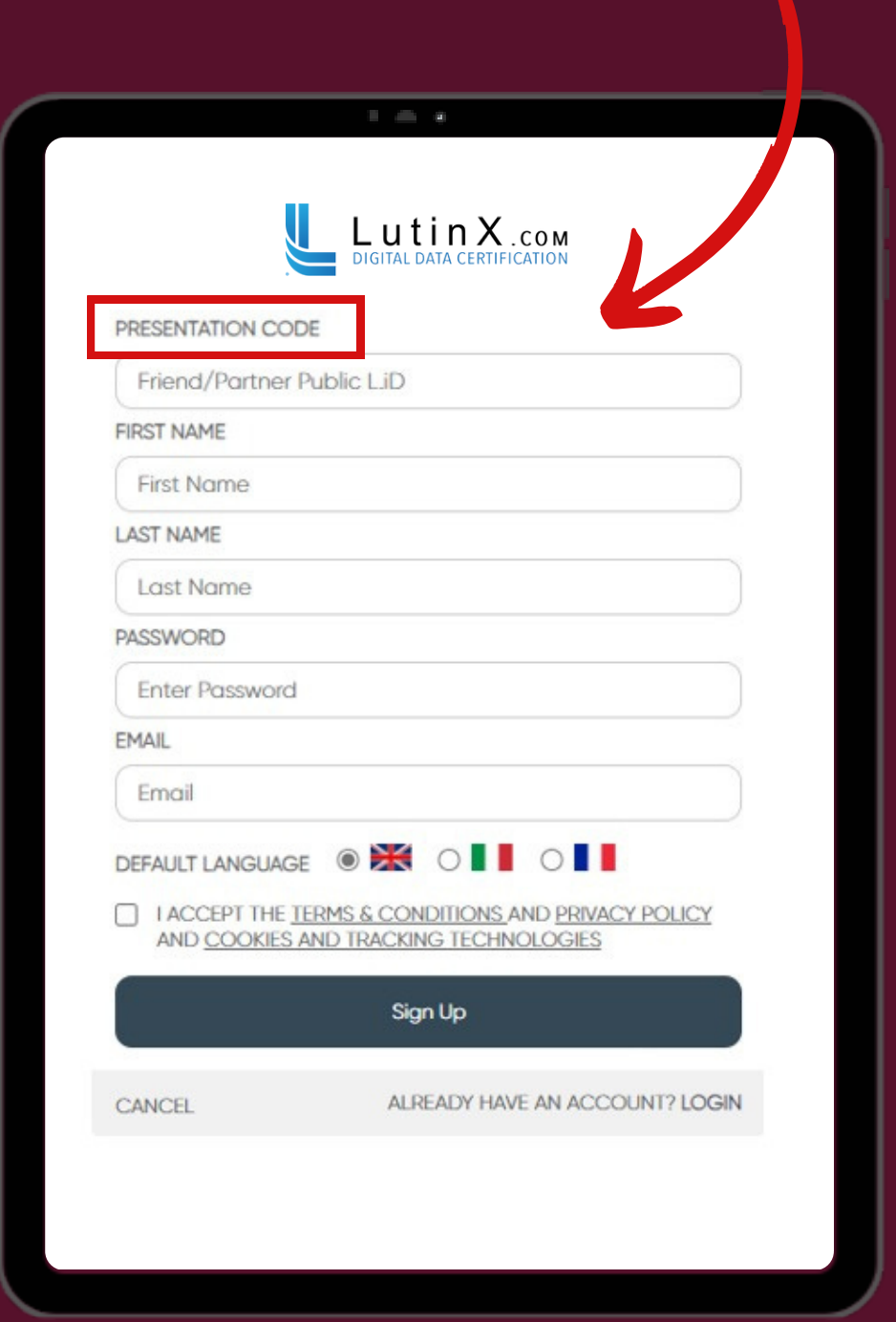

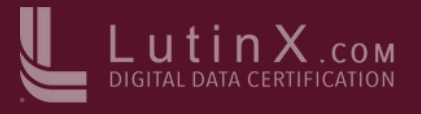

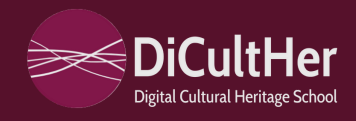

## **Step 3:**

#### Inserisci il tuo *NOME e COGNOME.*

Successivamente, scegli una *PASSWORD* sicura e inserisci la tua *EMAIL* personale.

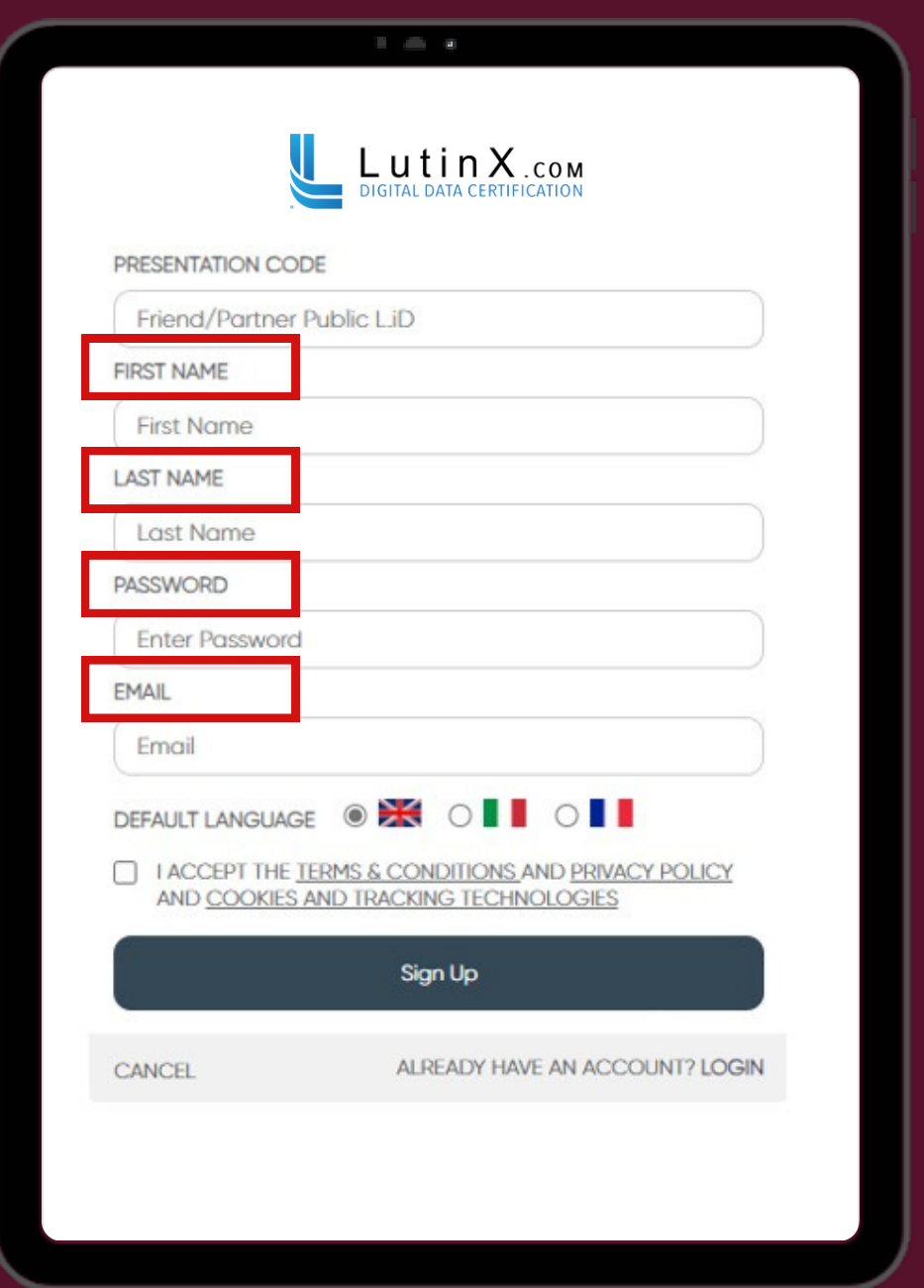

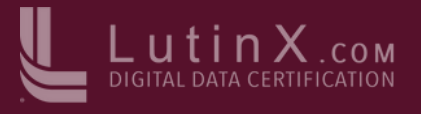

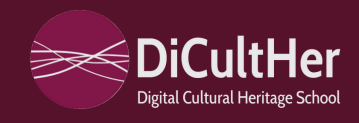

#### **Step 4:**

Scegli la tua *LINGUA* di riferimento.

Accetta i *TERMINI & CONDIZIONI* e la policy sulla *PRIVACY.*

Clicca *SIGN UP* per completare la registrazione.

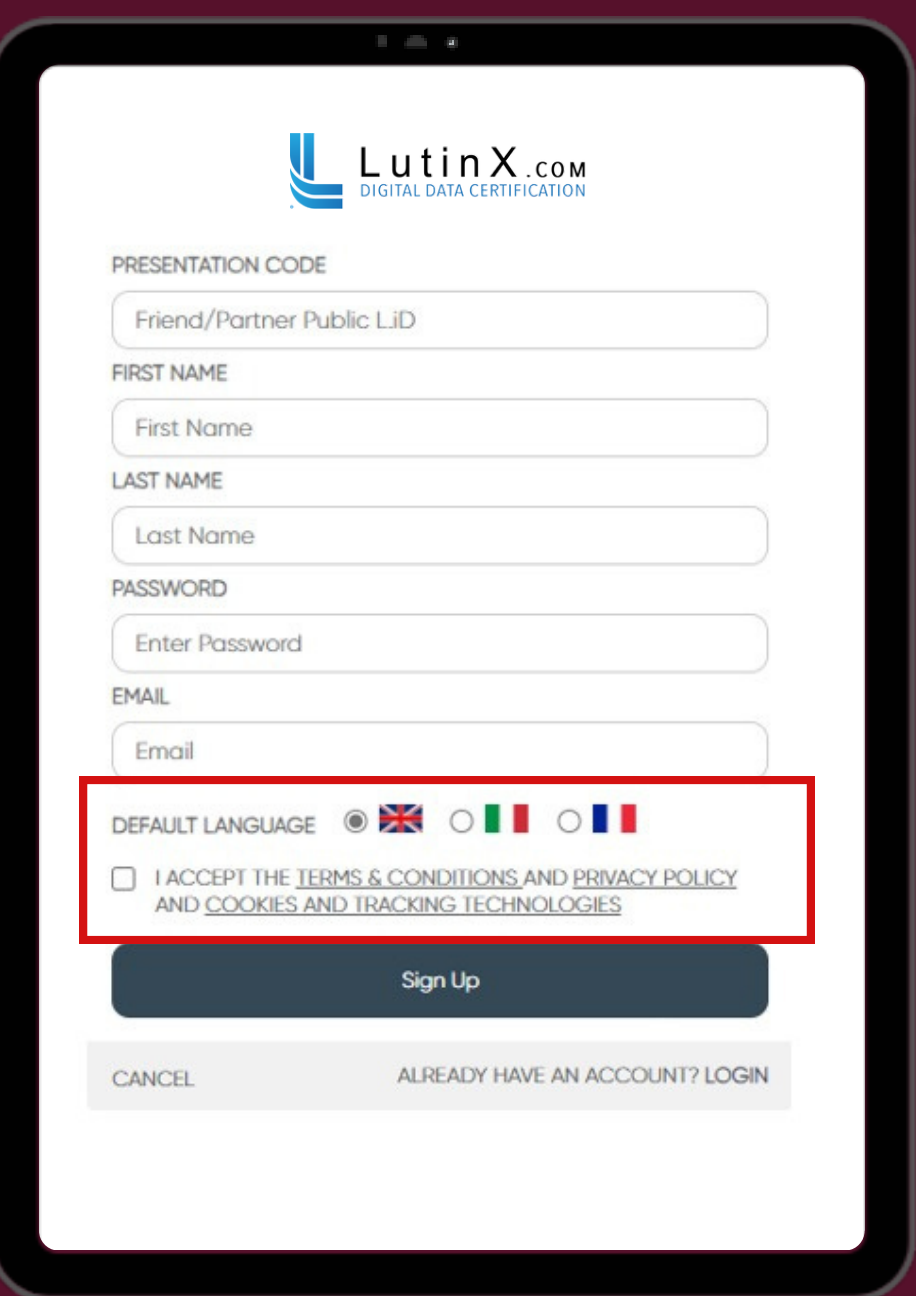

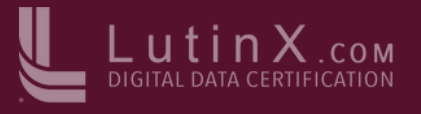

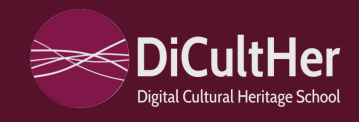

### **Step 5:**

Una volta completati tutti i passaggi, controlla la tua *EMAIL,* all'interno della quale troverai il tuo *USER ID.*

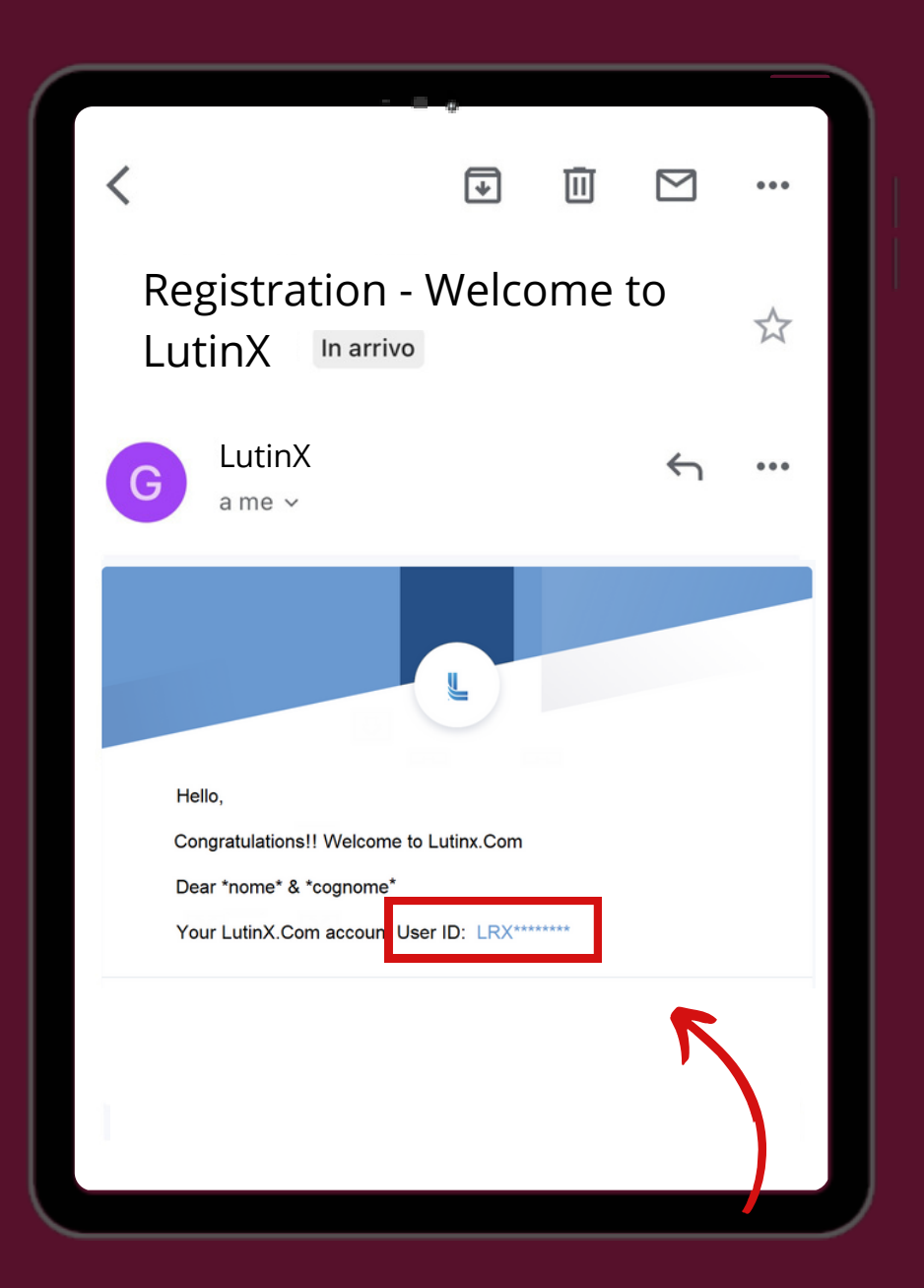

**Attenzione:** conserva e utilizza il tuo *User ID* per accedere alla piattaforma di **LutinX Inc.**

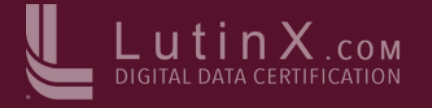

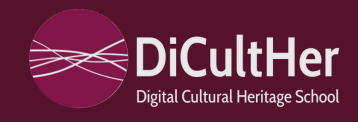

## **Step 6:**

É arrivato il momento di effettuare il *LOGIN.*

- nella sezione *USERNAME* inserisci il tuo *USER ID***;**
- procedi inserendo la tua *PASSWORD* scelta in precedenza;
- concludi risolvendo una semplice operazione matematica.

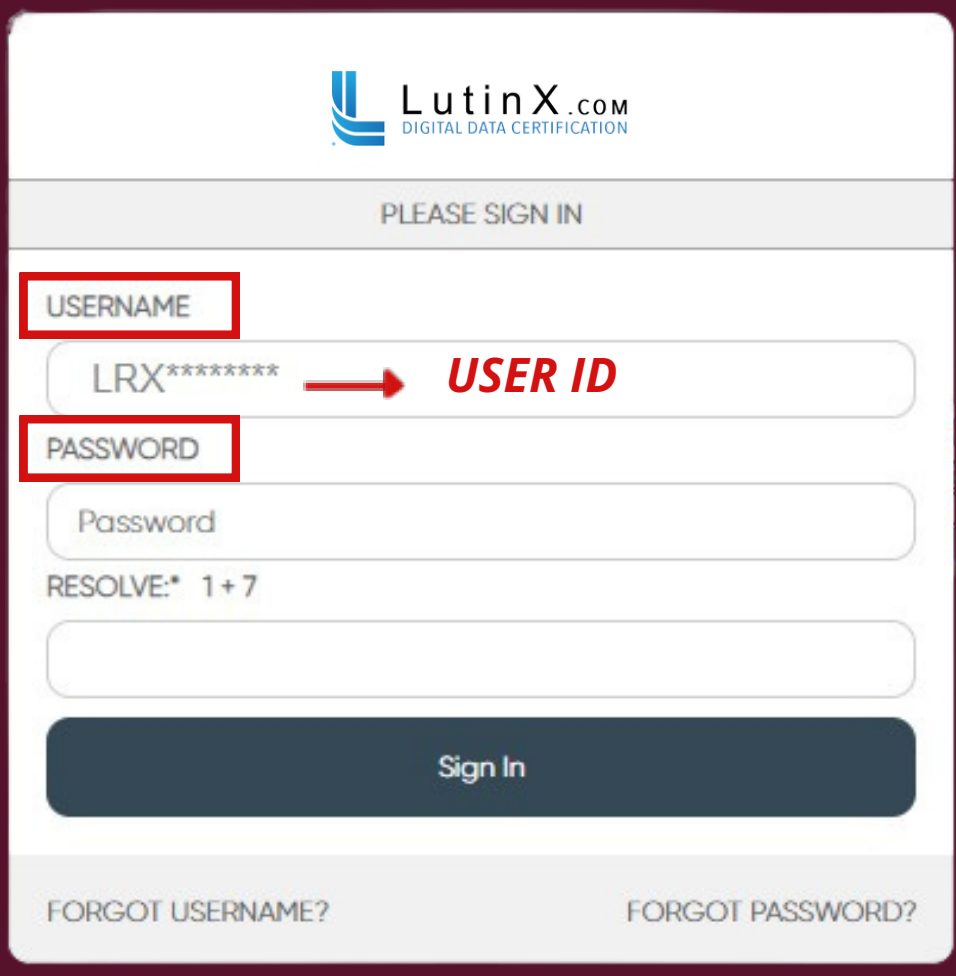

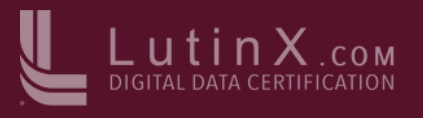

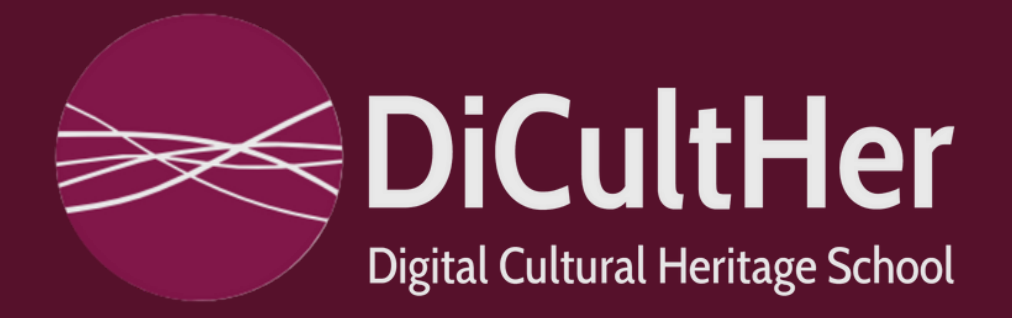

# **GRAZIE PER ESSERTI ISCRITTO!**

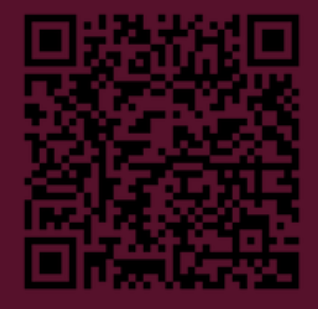

INQUADRA IL QR-CODE

QUESTO DOCUMENTO E' STATO NOTARIZZATO A TUTELA DELLA PROPRIETA' INTELLETUALE DELLA NOSTRA AZIENDA.

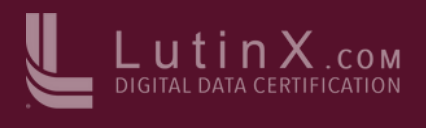